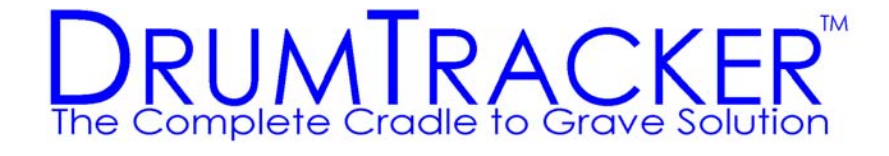

## DrumTracker II™

## Portable Data Terminal

## Software Installation Manual

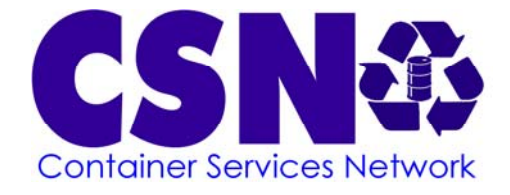

© 2007 Container Services Network, LLC All Rights Reserved

- 1. What you will need
	- a. The PDT with all parts/cables
	- b. A computer with a USB cable and the authority to install a new program
	- c. A 120 V outlet nears the above computer
	- d. A working 802.11b wireless network
	- e. The DrumTracker software CAB files (3 files)
- 2. Unpack PDT and Verify all parts are present
	- a. PDT
		- i. Battery should already be in slot under keyboard
	- b. Cradle (Has a slot for the PDT and one for a spare battery)
	- c. Power converter (heavy black metal box)
	- d. AC cord (has familiar 3-prong plug on one end)
	- e. DC cord (does not have familiar 3-prong plug on one end)
- 3. Assemble PDT
	- a. Plug DC cord into cradle and then the power converter
	- b. Plug AC cord into converter and then a 120 V wall outlet
	- c. Verify that the battery is in the PDT slot (under keyboard) properly
	- d. Set the PDT into the cradle until the yellow light above the keyboard comes on (flashing OK). It is now charging.
- 4. Set up installation computer
	- a. Install ActiveSync (current version 4.5 as of June 2007) http://www.microsoft.com/windowsmobile/activesync/activesync45.mspx
		- i. Click on language choice most of the way down the document 1. e.g. "Worldwide English"
		- ii. Click on "Download ActiveSync without Registration"
		- iii. Click on <Accept and Download> button at bottom
		- iv. Click on <OK> if asked about switching sites
		- v. Click on <Run> when prompted
		- vi. Click on <Install> when prompted
		- vii. Click on <OK> when installation complete
		- viii. Restart if required
	- b. Connect PDT cradle to installation computer
		- i. Use own USB cable from PDT cradle to installation computer
	- c. Explore PDT drive
		- i. Turn on PDT (if not already on)
		- ii. ActiveSync will open
		- iii. ActiveSync wizard will step you through connecting as GUEST
		- iv. Once connected, click on <Explore> in the ActiveSync window.
- 5. Installing DrumTracker II on the PDT
	- a. Open another Explorer window to see the installation computer's drive
	- b. Verify that you have saved the 3 files on your hard disk or a CD
		- i. The files are:
			- 1. NETCFv2[1].ppc.armv4.cab
			- 2. sqlce30.ppc.wce4.armv4.CAB
			- 3. DepDrums\_Deploy.CAB
- ii. You cannot take them straight from an email to the PDT they must be saved first as they need to be converted for each PDT
- c. In the ActiveSync-opened Explorer window, Click on <My Windows Device> (or <My Windows Mobile> or similar)
- d. Using the ActiveSync-opened Explorer window, drag all 3 files from the installation computer's disk to the PDT disk
	- i. ActiveSync will convert the files as they are moved onto the PDT
- e. Remove the PDT from the cradle
- f. On the PDT, click on <Start>, <Programs>, <File Explorer>
	- i. Click on the same place where you just dragged the installation files
	- ii. e.g. <My Windows Device> or <My Windows Mobile> or similar
	- iii. Click on NETCFv2[1].ppc.armv4.cab
	- iv. It will ask you if you want to install it, click <Yes>
	- v. The PDT may need to reboot (which it will do automatically)
	- vi. Navigate again using File Explorer to where you saved the CAB files
	- vii. Click on sqlce30.ppc.wce4.armv4.CAB
	- viii. It will ask you if you want to install it, click <Yes>
	- ix. The PDT may need to reboot (which it will do automatically)
	- x. Navigate again using File Explorer to where you saved the CAB files
	- xi. Click on DepDrums\_Deploy.CAB
	- xii. If directed, copy updates to the PDT. See PDT Software Updates Manual.
- g. Adding DrumTracker II to the Programs list
	- i. TBD
- 6. Connecting the PDT to the wireless network
	- a. On the PDT, click on <Start>, <Programs>, <File Explorer>
	- b. Click on <My Windows Device>, TBD
	- c. TBD
	- d. Verify the PDT has internet access by browsing a web site
		- i. Click on Internet Explorer
		- ii. Click <Favorites>
		- iii. Click on any web page listed
- 7. Starting the DrumTracker II program for the first time
	- a. With the PDT in or out of the cradle, click on the DrumTracker II program icon or name
- 8. Continue with the PDT Program Setup Manual